## **QuickSearch**

Marco Miljak

Copyright  $\circledcirc$  Â $\circledcirc$ Copyright2000 by HIGGINS SOFTWARE

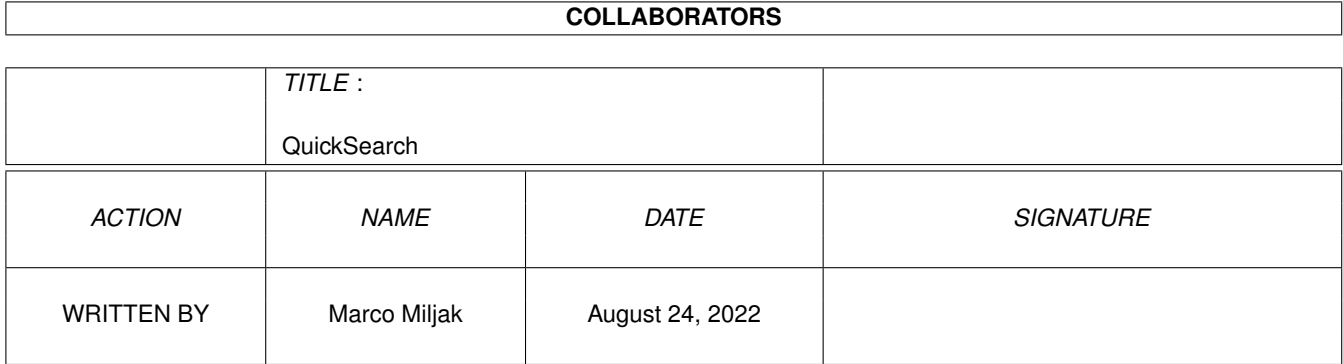

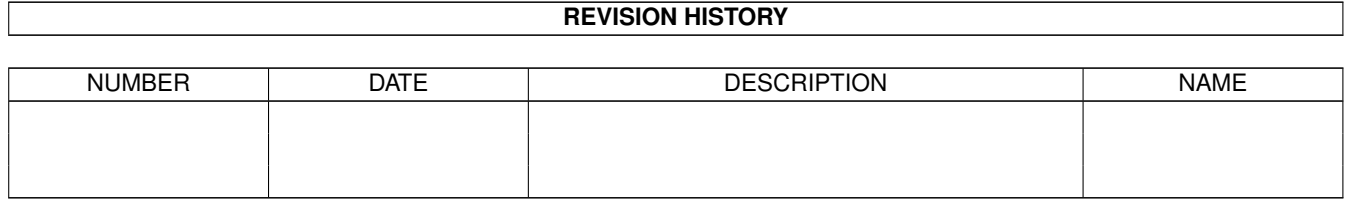

## **Contents**

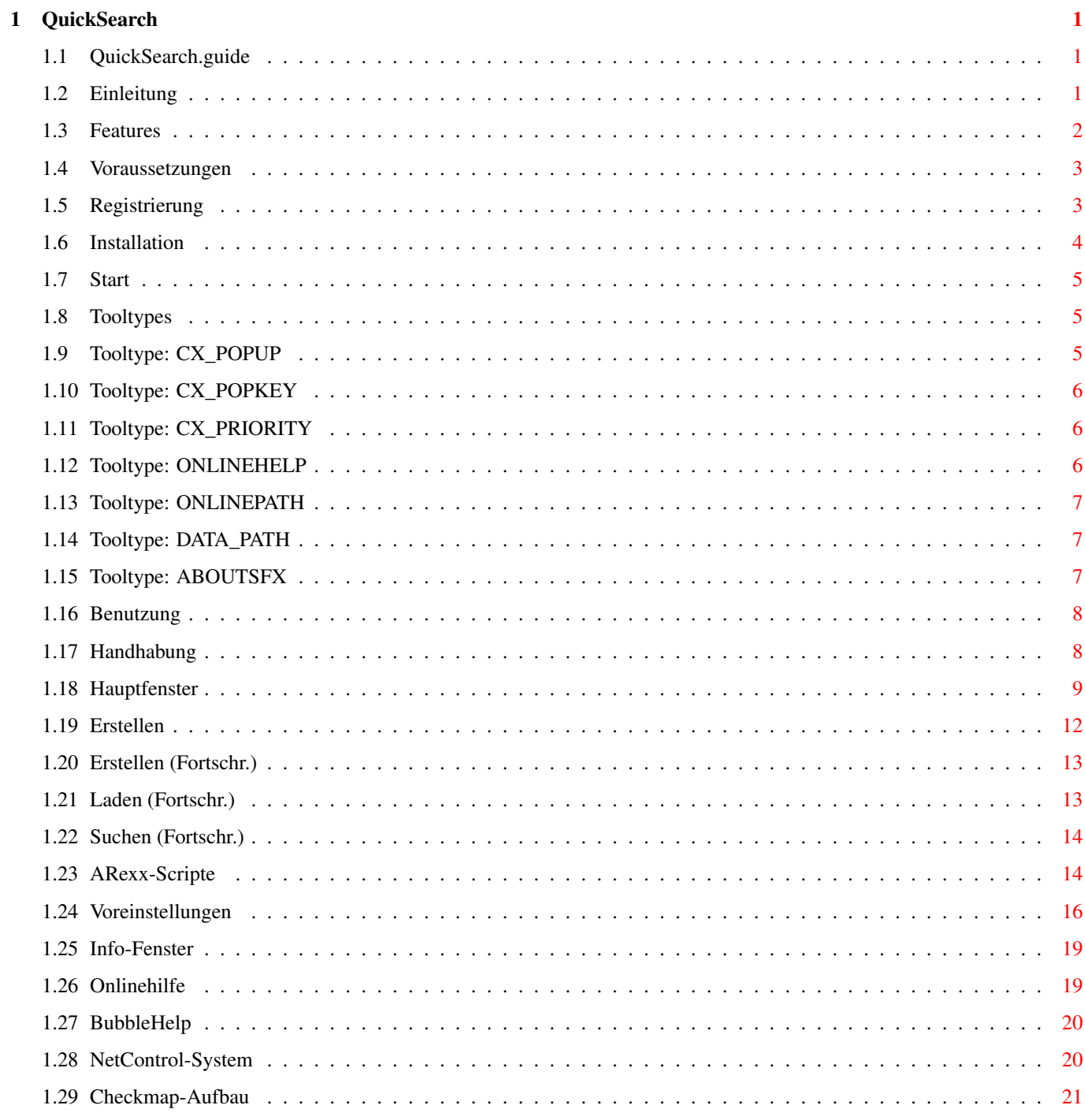

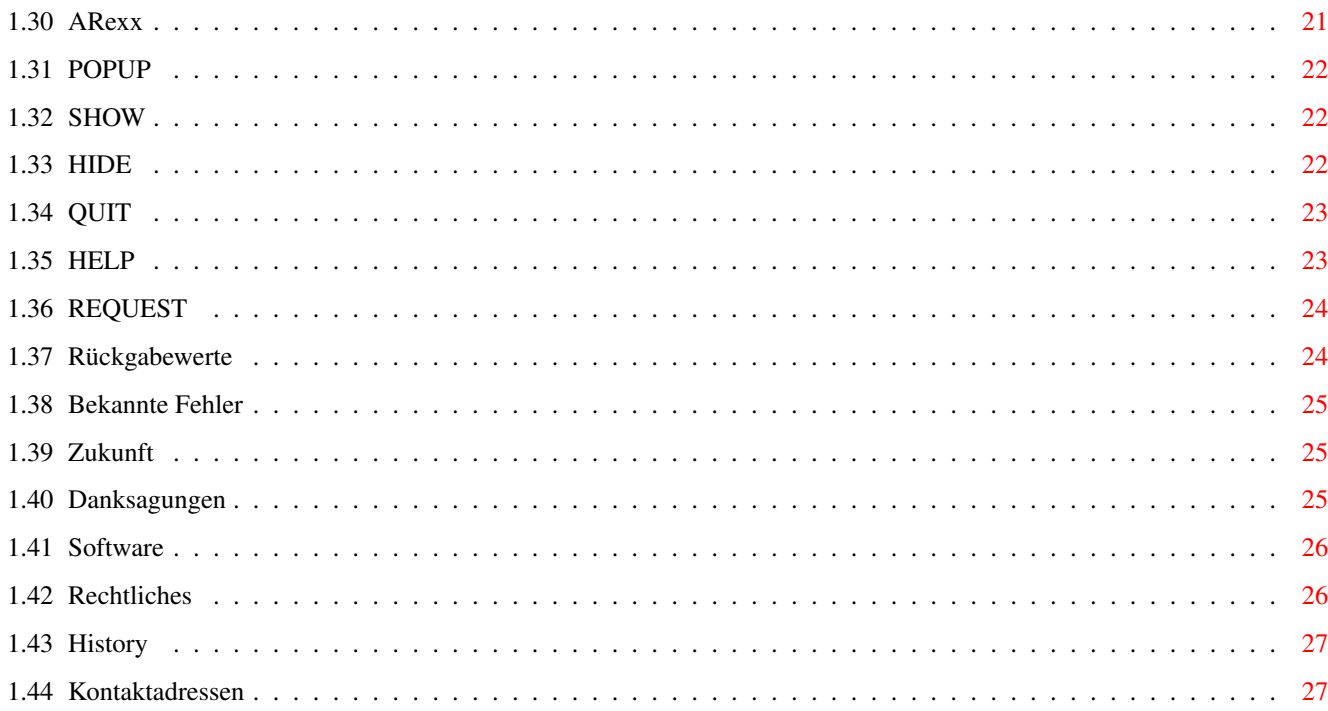

## <span id="page-5-0"></span>**Chapter 1**

# **QuickSearch**

## <span id="page-5-1"></span>**1.1 QuickSearch.guide**

QuickSearch Release 1.00 Amigaguide Dokumentation © Copyright 2000 by HIGGINS SOFTWARE [Einleitung](#page-5-3) [Features](#page-6-1) [Voraussetzungen](#page-7-2) [Registrierung](#page-7-3) [Installation](#page-8-1) **[Start](#page-9-3)** [Tooltypes](#page-9-4) [Benutzung](#page-12-2) [Checkmap-Aufbau](#page-25-2) [ARexx](#page-25-3) [Bekannte Fehler](#page-29-3) [Zukunft](#page-29-4) [Danksagungen](#page-29-5) **[Software](#page-30-2)** [Rechtliches](#page-30-3) **[History](#page-31-2)** [Kontaktadressen](#page-31-3)

## <span id="page-5-2"></span>**1.2 Einleitung**

#### <span id="page-5-3"></span>Einleitung

QuickSearch ist eines der schnellsten Suchprogramme für große bis sehr große Medien wie beispielsweise CD-ROMs, Festplatten oder ähnliches. Es wurde so konzipiert, daß es größtmögliche Leistungsfähigkeit bei kleinstmöglichem Platz- und Leistungsbedarf erbringt.

Die hohe Suchgeschwindigkeit wird dadurch erreicht, daß nicht direkt auf dem bewußten Medium gesucht wird sondern in einer so genannten "Index-Datei", die speziell für diesen Zweck entworfen wurde und die Namen aller Dateien und Verzeichnisse des Mediums beherbergt. Auf diese Weise können ungeahnte Geschwindigkeiten erreicht werden und selbst größte Datensätze sind in kürzester Zeit komplett durchforstet. QuickSearch kann, neben seiner ursprünglichen Funktion als professionelles Suchprogramm, auch zur Archivierung oder Protokollierung des Inhalts einzelner Speichermedien verwendet werden. Der Benutzer kann auf diese Weise einfach und schnell Kataloge bestimmter Medien anfertigen. Selbstverständlich bietet das Programm mehrere Suchmodi und Sucharten, so beispielsweise das Suchen nach Datei- oder Verzeichnisnamen, die Suche im Dateiinhalt oder nach Suchmustern à la "#?.info". Auch ist es möglich, mit QuickSearch nach mehreren Suchbegriffen oder -mustern in einem Durchgang suchen zu lassen. Eine Option, die besonders Entwickler von CD-ROMs erfreuen dürfte, die ihren neuen Datenträger auf "verbotene" Dateien wie indizierte Spiele o.ä. prüfen möchten. Gefundene Dateien verwaltet das Programm in einer eigenen Liste, die dem Benutzer über das Hauptfenster zugänglich ist. Von dort aus kann er oder sie bequem Dateien per Mausklick ansehen oder ausführen oder Verzeichnisse automatisch öffnen lassen - das neue Betriebssystem OS 3.5 vorausgesetzt. Kurz und gut: QuickSearch verbindet einfachste Bedienung und höchste Leistungsfähigkeit und bietet damit dem Benutzer ein Suchprogramm der Superlative.

### <span id="page-6-0"></span>**1.3 Features**

<span id="page-6-1"></span>Features von QuickSearch

- Geschwindigkeit: Suche erfolgt extrem schnell, bis zu 10.000 Datensätze in 3 Sekunden auf einem Amiga mit MC68040. - Leistungsfähigkeit: Mehrere Suchmodi und Sucharten; Suche nach Dateien, Verzeichnissen und Dateiinhalten. Ferner noch Suche

nach Suchmustern und mehreren Suchbegriffen in einem Durchgang. - Effizienz: Kleinstmöglicher Platz- und Speicherverbrauch bei größtmöglichem Ergebnis. Index-Dateien verbrauchen extrem wenig Platz, sind aber dennoch sehr schnell durchsucht. - Bedienung: Oberfläche streng Styleguide-konform; Schriftsensitiv, sprachenangepasst, alle Fenster größenveränderbar, Online Hilfe und BubbleHelp. Konfiguration über programminternen Voreinsteller und Tooltypes.

#### <span id="page-7-0"></span>**1.4 Voraussetzungen**

<span id="page-7-2"></span>Voraussetzungen

Um mit QuickSearch arbeiten zu können, benötigen Sie mindestens: o Amiga o OS 3.0 oder besser o MC68000 Prozessor o EAGUI.library v3+ o ReqTools.library v38+ o sgARexx.library v4+ o sgDynamiText.library v1+ o NetControl.library v1+ Empfohlen wird eine Konfiguration mit: o MC68040 Prozessor oder höher o 10 MByte Fast-RAM o Amigaguide.library v39+ Erfolgreich getestet wurde QuickSearch mit: o Amiga 2000, OS 3.5, MC68040, 40 MB RAM Rein theoretisch dürfte QuickSearch mit anderen Konfigurationen keine Probleme machen, aber nach Murphy ist das eben nur eine Vermutung. Sollten sich Probleme zeigen, dann kontaktieren Sie [mich](#page-31-3) bitte und schildern Sie mir, was nicht funktioniert.

#### <span id="page-7-1"></span>**1.5 Registrierung**

#### <span id="page-7-3"></span>Registrierung

QuickSearch ist ein kommerzielles Produkt, für das Sie ein Keyfile erwerben müssen, wenn Sie die volle Palette an Funktionen nutzen möchten. In der Demo-Version sind folgende

Funktionen deaktiviert: o Erstellen einer neuen Index-Datei o Suchen mit Suchmodus "Checkmap" Außerdem erscheint vor dem Beginn jedes Suchprozesses ein kleiner Nerv-Requester. Sie sind berechtigt, das Programm für einen Zeitraum von 30 Tagen ausführlich zu testen. Wenn Sie es nach Ablauf dieser Zeitspanne weiterhin nutzen wollen, müssen Sie dafür registrieren. Eine Registrierung kostet für nichtkommerzielle Anwender nur 25 und für kommerzielle nur 60 DM. Füllen Sie einfach das Registrationsformular aus und senden Sie es an [uns](#page-31-3) . Nach der Bearbeitung erhalten Sie Ihr individuelles Keyfile, das die Einschränkungen der Demoversion beseitigt. Kommerzielle Anwender erhalten zudem die Erlaubnis, das Programm (nicht aber das Keyfile!) mit eigenen Produkten wie CD-ROMs, Diskettenserien oder ähnlichem zu vertreiben. Näheres erfahren Sie auf der [Rechtliches](#page-30-3) -Seite. Bitte unterstützen Sie die Amiga-Softwareproduktion mit Ihrer Registrierung. Dieses Programm wurde in vielen Monaten harter und unentgeltlicher Arbeit erstellt und

wir alle würden uns über eine kleine Anerkennung sehr freuen :-).

#### <span id="page-8-0"></span>**1.6 Installation**

#### <span id="page-8-1"></span>Installation

Ich empfehle Ihnen DRINGEND, das beigelegte Installer-Script zur Installation von QuickSearch zu verwenden! Sie können sicher sein, daß der Installer NICHTS ohne Ihr Einverständnis installiert und alle sensiblen Daten zunächst auf ihre Versionsnummer überprüft, bevor er sie ggf. überschreibt. Per Installerscipt: o Klicken Sie doppelt auf das Icon des Installer-Scripts. Von Hand: o Kopieren Sie das gesamte QuickSearch Verzeichnis auf die Zielpartition. o Kopieren Sie die Libraries nach LIBS: o Kopieren Sie wahlweise den deutschen Sprachencatalog in das Verzeich-

nis "SYS:Locale/Catalogs/Deutsch/".

o Installieren Sie das NetControl-System und konfigurieren Sie es.

o Konfigurieren Sie die Tooltypes von QuickSearch nach Ihren Wünschen.

#### <span id="page-9-0"></span>**1.7 Start**

<span id="page-9-3"></span>Start

Von der WBStartup aus:

Sie können QuickSearch automatisch aus der WBStartup heraus starten lassen. Ziehen Sie dazu das Programm-Icon in die entsprechende Schublade und ändern Sie ggf. die [Tooltypes](#page-9-4) .

Von der Workbench aus:

Klicken Sie doppelt auf das Icon des Programms. Ist QuickSearch schon aktiv und im verborgenen Zustand, so öffnet sich nach dem Doppelklick das Einstellungsfenster.

Von der CLI aus:

1> Run QuickSearch

#### <span id="page-9-1"></span>**1.8 Tooltypes**

<span id="page-9-4"></span>Tooltypes

QuickSearch kann, neben dem Voreinstellungen-Fenster, auch über eine handvoll Tooltypes konfiguriert werden. Klicken Sie dazu das Icon von QuickSearch einmal an und wählen Sie "Information" aus dem Piktogramm-Menü der Workbench. Folgende Tooltypes stellt QuickSearch zur Verfügung: [CX\\_POPUP](#page-9-5)

[CX\\_POPKEY](#page-10-3) [CX\\_PRIORITY](#page-10-4) [ONLINEHELP](#page-10-5) **[ONLINEPATH](#page-11-3)** [DATA\\_PATH](#page-11-4) [ABOUTSFX](#page-11-5)

### <span id="page-9-2"></span>**1.9 Tooltype: CX\_POPUP**

<span id="page-9-5"></span>Syntax CX\_POPUP=Yes|No Information Ist CX\_POPUP auf "Yes" gesetzt, so öffnet QuickSearch nach dem Start das [Hauptfenster](#page-13-1) . Möchten Sie dies hingegen unterbinden, da Sie z.B. QuickSearch aus der WBStartup heraus starten, so setzen Sie das Tooltype auf "No". Voreinstellung Voreingestellt ist "Yes".

## <span id="page-10-0"></span>**1.10 Tooltype: CX\_POPKEY**

<span id="page-10-3"></span>Syntax CX\_POPKEY=xxx Information Mit CX\_POPKEY können Sie die Tastenkombination festlegen, mit der Sie das [Hauptfenster](#page-13-1) von QuickSearch öffnen können, wenn es sich im verborgenen Zustand befindet. Benutzen Sie dazu eines oder mehrere der folgenden Kürzel: ctrl = Control lshift = Linke Shift-Taste rshift = Rechte Shift-Taste lalt = Linke Alt-Taste ralt = Rechte Alt-Taste lamiga = Linke Amiga-Taste ramiga = Rechte Amiga-Taste  $f1-f10 = F1-F10$ Ansonsten sind auch Buchstaben (a-z) und Zahlen (0-9) erlaubt. Voreinstellung Voreingestellt ist "lshift lalt f1".

### <span id="page-10-1"></span>**1.11 Tooltype: CX\_PRIORITY**

<span id="page-10-4"></span>Syntax CX\_PRIORITY=x Information CX\_PRIORITY legt die Priorität des Commodities von QuickSearch fest. Sie müssen nicht genau wissen, was das heißt. Lassen Sie dieses Tooltype einfach auf 0. Voreinstellung Voreingestellt ist 0.

#### <span id="page-10-2"></span>**1.12 Tooltype: ONLINEHELP**

<span id="page-10-5"></span>Syntax ONLINEHELP=Yes|No Information Ist dieses ToolType auf "Yes" gesetzt, so versucht QuickSearch beim Start die asynchrone Amigaguide [Onlinehilfe](#page-23-2) zu initialisieren.

Ist es hingegen auf "No" gesetzt, verzichtet QuickSearch darauf. In diesem Fall ist das Menü "Hilfe" inaktiv. Der Sinn der Sache ist, daß Sie auf diese Weise etwas Speicher sparen können. Voreinstellung Voreingestellt ist "No".

### <span id="page-11-0"></span>**1.13 Tooltype: ONLINEPATH**

<span id="page-11-3"></span>Syntax ONLINEPATH=xxx Information ONLINEPATH teilt QuickSearch mit, wo sich die Amigaguide-Anleitung für die [Onlinehilfe](#page-23-2) befindet und wie sie benannt ist. Auf dieses Tooltype können Sie verzichten, wenn die Datei QuickSearch.guide in demselben Verzeichnis wie QuickSearch liegt. Starten Sie jedoch QuickSearch z.B. aus der WBStartup heraus, dann geben Sie hier bitte unbedingt den korrekten Pfad und Namen für die Anleitung an. Voreinstellung Voreingestellt ist "PROGDIR:QuickSearch.guide".

## <span id="page-11-1"></span>**1.14 Tooltype: DATA\_PATH**

<span id="page-11-4"></span>Syntax DATA\_PATH=xxx Information Mit DATA\_PATH können Sie das Laufwerk und das Verzeichnis festlegen, wo QuickSearch nach den ".data"-Dateien suchen bzw. diese speichern soll. Achtung: Der Pfad hinter DATA\_PATH muß unbedingt mit einem ":" oder einem "/" enden, da eine korrekte Bearbeitung der ".data"-Files sonst nicht gewährleistet ist!!!!! Voreinstellung Voreingestellt ist "PROGDIR:".

## <span id="page-11-2"></span>**1.15 Tooltype: ABOUTSFX**

<span id="page-11-5"></span>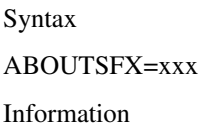

Mit ABOUTSFX können Sie den Pfad und Namen einer Geräuschdatei vom Typ WAVE angeben, die abgespielt werden soll, wenn der Benutzer das [Info-Fenster](#page-23-3) öffnet. Ist dieses Tooltype nicht angegeben, so wird kein Geräusch abgespielt. Voreinstellung Voreingestellt ist "PROGDIR:about.wav".

#### <span id="page-12-0"></span>**1.16 Benutzung**

<span id="page-12-2"></span>Benutzung o Einführung [Handhabung](#page-12-3) o Oberfläche [Hauptfenster](#page-13-1) [Erstellen](#page-16-1) [Erstellen \(Fortschr.\)](#page-17-2) [Laden \(Fortschr.\)](#page-17-3) [Suchen \(Fortschr.\)](#page-18-2) [ARexx-Scripte](#page-18-3) [Voreinstellungen](#page-20-1) [Info-Fenster](#page-23-3) o Hilfssystem **[Onlinehilfe](#page-23-2)** [BubbleHelp](#page-24-2) o NetControl-System [Funktionsweise](#page-24-3)

#### <span id="page-12-1"></span>**1.17 Handhabung**

<span id="page-12-3"></span>Handhabung QuickSearch unterteilt sich im Wesentlichen in zwei Teile: o Suchen in einer Index-Datei o Neue Index-Datei erstellen Fangen wir mit dem ersten Teil an. Wenn Sie bereits eine Index-Datei besitzen und in dieser nach einem Datei- oder Verzeichnisnamen o.ä. suchen wollen, so können Sie dies über das [Hauptfenster](#page-13-1) machen. Geben Sie einfach die gewünschte Index-Datei und den Suchbegriff an und los geht's. Bei den Suchoptionen zeigt sich QuickSearch sehr flexibel. Sie

können sowohl nach einem Datei- oder Verzeichnisnamen als auch nach einem Dateiinhalt oder Suchmuster im Stil von "#?.info" suchen lassen. Außerdem bietet das Programm die Möglichkeit, nach mehreren Suchbegriffen bzw. -mustern auf einmal suchen zu lassen. Dieser Modus nennt sich "Checkmap-Suche". Eine Checkmap ist eine Datei, in der sich beliebig viele Suchbegriffe oder -muster befinden. Eine genaue Beschreibung des Aufbaus einer solchen Checkmap finden Sie [hier](#page-25-2) . Nun zum zweiten Teil: Dem Erstellen neuer Index-Dateien. Wenn Sie von einem Datenträger eine Index-Datei erstellen wollen, so können Sie dies über das [Erstellen](#page-16-1) -Fenster machen. Geben Sie bei "Quellverz." den Namen des Mediums oder den Pfad des Verzeichnisses an, von dem Sie einen Index erstellen wollen, und unter "Index-Datei" den Pfad und Namen der Index-Datei, die erstellt werden soll. Wenn Sie nun auf "Erstellen!" klicken, liest das Programm den Inhalt des Mediums oder Verzeichnisses aus und speichert die Daten in der Index-Datei.

#### <span id="page-13-0"></span>**1.18 Hauptfenster**

<span id="page-13-1"></span>Hauptfenster

Oberfläche

Vorschau (IFF-ILBM Datatype notwendig!) Das Hauptfenster ist in drei Bereiche unterteilt. Im obersten Bereich können Sie angeben, welche Index-Datei Sie durchsuchen möchten. Geben Sie dazu den Pfad und Namen der Datei in das Texteingabefeld ein oder klicken Sie auf "Laden". Ein Dateirequester öffnet sich und Sie können die betreffende Datei per Mausklick auswählen.

QuickSearch prüft automatisch, ob es sich bei der gewählten Datei um eine gültige und fehlerfreie Index-Datei handelt. Das Laden der Datei kann übrigens einige Zeit in Anspruch nehmen, da die Datenmenge teilweise sehr groß ist. Im zweiten Bereich des Fensters können Sie die Suchoptionen festlegen. Mit den oberen zwei Cycle-Gadgets bestimmen Sie den Suchmodus und wonach gesucht werden soll. Als Suchmodus steht Ihnen "Suchmuster" oder "Checkmap" zur Verfügung. Bei "Suchmuster" können Sie nach einem einzelnen Suchbegriff bzw. -muster suchen lassen, also beispielsweise

ein Datei- oder Verzeichnisname. Wenn Sie statt dessen "Checkmap" angegeben haben, so können Sie nach mehreren Suchbegriffen auf einmal suchen lassen. Diese müssen sich in einer Textdatei, "Checkmap" genannt", befinden. Diese wird von QuickSearch vor dem Suchen ausgelesen. Eine Beschreibung des Aufbaus einer solchen Checkmap finden Sie [hier](#page-25-2) .

Mit dem zweiten Cycle-Gadget können Sie, wie schon erwähnt, festlegen, wo bzw. wonach nach Sie suchen möchten. Zur Auswahl stehen "Suche nach Dateien", "Suche nach Verzeichnissen" und "Suche im Dateiinhalt" bzw. jede Kombination der eben genannten Modi. Bei der Dateiensuche wird der Name einer Datei mit dem oder den Suchmuster(n) verglichen, ein selbiges trifft auf die Verzeichnissuche zu. Bei der Suche im Dateiinhalt wird der Inhalt jeder Datei nach dem oder den Suchbegriff(en) durchforstet.

Wie Sie sich sicherlich vorstellen können, sinkt die Suchgeschwindigkeit je nach gewähltem Suchziel. Besonders die Suche im Dateiinhalt ist zeitaufwendig.

Im Texteingabefeld "Suchmuster" können Sie den Suchbegriff angeben, nach dem Sie suchen möchten. Erlaubt sind sowohl normale Suchwörter als auch Suchmuster à la "#?.info". Dieses Feld ist nur verfügbar, wenn Sie als Suchmodus "Suchmuster" gewählt haben.

Wenn Sie hingegen "Checkmap" als Suchmodus benutzen, so können Sie im "Checkmap"-Texteingabefeld den Pfad und Namen der Checkmap festlegen, die Sie alternativ zum Suchbegriff für die Suche benutzen wollen. Sie können die Datei auch bequem per Mausklick auswählen, klicken Sie dazu einfach auf das "Laden"-Gadget dahinter, worauf sich ein Dateirequester öffnet.

Last but not least können Sie festlegen, ob bei der Suche zwischen Groß- und Kleinschreibung des Suchbegriffs unterschieden werden soll oder nicht. Wenn Sie auf einer Unterscheidung bestehen, wählen Sie das Gadget "Groß/Klein beachten?" an.

Im dritten Bereich des Fensters finden Sie eine Liste, in der die gefundenen Dateien und Verzeichnisse aufgelistet werden. Sie können mittels der Rollbalken sowohl horizontal

als auch vertikal durch die Liste rollen. Wenn Sie einen Eintrag der Liste doppelt anklicken, so versucht QuickSearch eine passende Aktion auszuführen. Handelt es sich um eine Datei, so ermittelt QuickSearch den Dateityp und sucht nach einer passenden Aktion, die Sie übrigens im [Voreinstellungen](#page-20-1) -Fenster festlegen können. Auf diese Weise können Sie z.B. einen Bildbetrachter oder einen Anim-Player starten lassen. Wenn es sich hingegen um ein Verzeichnis handelt und Ihr Amiga mit mindestens OS 3.5 ausgerüstet ist, so wird das Verzeichnisfenster automatisch auf der Workbench geöffnet. Die Gadgets "Speichern" und "Löschen" unter dem Listenfeld dienen zum Speichern der Listendaten in eine Textdatei oder zum löschen der Liste. Am unteren Rand des Fensters finden Sie abschließend noch drei Gadgets. Mit "Suchen" starten Sie den Suchprozess, mit "Erstellen" öffnen Sie das [Erstellen](#page-16-1) -Fenster und mit "Beenden"... na, Sie wissen schon ;-). Menüs Applikation->Voreinstellungen Öffnet das [Voreinstellungen](#page-20-1) -Fenster, wo Sie das Programm nach Ihren ganz persönlichen Vorstellungen konfigurieren können. Applikation->Über... Öffnet das [Info-Fenster](#page-23-3) , welches ein paar Informationen über das Programm, den Autor und das Copyright anzeigt. Applikation->Beenden Beendet QuickSearch, schließt das Hauptfenster und gibt alle verwendeten Resourcen wieder frei. Snapshot->Snapshot laden Dieser Menüpunkt sucht nach einer QuickSearch Snapshot-Datei, läd sie falls gefunden, und passt die einzelnen Fenster den neuen Daten an. Normalerweise geschieht dies schon beim Programmstart, doch auf diese Weise können Sie z.B. Änderungen an der Position oder den Dimensionen eines Fenster wieder rückgängig machen. Snapshot->Windowdaten sichern Speichert die Positionen und Dimensionen aller QuickSearch-Fenster in eine spezielle Snapshot-Datei. Beim erneuten Programmstart werden diese Daten automatisch ausgelesen und die einzelnen Fenster an die neuen Daten angepasst.

Hilfe->Onlinehilfe (allg.)

Hilfe->Zu diesem Fenster...

#### Siehe [Onlinehilfe](#page-23-2) .

#### ARexx->Editieren...

Öffnet das [ARexx-Scripte](#page-18-3) -Fenster, wo Sie zum einen die Liste der benutzerdefinierten Scripte (siehe unten) verändern und zum anderen einzelnen Funktionsabläufen von QuickSearch ARexx-Scripte zuweisen können.

ARexx->[Benutzerdefiniert]

Der restliche Platz des ARexx-Menüs ist für insgesamt 10 benutzerdefinierte ARexx-Scripte reserviert, die Sie über das ARexx-Scripte-Fenster einstellen können. Wählen Sie ein solches Script aus, wird es von QuickSearch automatisch ausgeführt.

#### <span id="page-16-0"></span>**1.19 Erstellen**

<span id="page-16-1"></span>Erstellen Oberfläche Vorschau (IFF-ILBM Datatype notwendig!) Über das Erstellen-Fenster können Sie eine neue Index-Datei eines Datenträgers oder eines Verzeichnisses erstellen. Tragen Sie den Namen des Mediums oder den Pfad und Namen des Verzeichnisses, von dem Sie eine Index-Datei erstellen wollen, in das "Quellverz."-Texteingabefeld ein. Alternativ dazu können Sie auch auf das dahinter befindliche Gadget "Wählen" klicken und Laufwerk oder Verzeichnis per Mausklick auswählen. Tragen Sie anschließend den Pfad und Namen der neuen Index-Datei in das "Index-Datei"-Texteingabefeld ein. Auch hier können Sie alternativ auf "Wählen" klicken und den Pfad und Dateinamen per Mausklick festlegen. Beachten Sie bitte, daß QuickSearch keine Funktion zum Anhängen neuer Daten an alte Index-Dateien besitzt! Eine bereits existierende Datei wird überschrieben. Wenn Sie alle Eingaben getätigt haben, klicken Sie auf "Erstellen!". Das Erstellen- [Fortschrittsfenster](#page-17-2) öffnet sich, in dem Sie mitverfolgen können, was QuickSearch gerade macht und wie weit der Erstellprozess bereits fortgeschritten ist. Um zum Hauptfenster zurückzukehren, klicken Sie auf "Abbruch". Menüs Hilfe->Onlinehilfe (allg.) Hilfe->Zu diesem Fenster... Siehe [Onlinehilfe](#page-23-2) .

#### <span id="page-17-0"></span>**1.20 Erstellen (Fortschr.)**

<span id="page-17-2"></span>Erstellen (Fortschr.) Oberfläche Vorschau (IFF-ILBM Datatype notwendig!) Im Erstellen-Fortschrittsfenster können Sie mitverfolgen, wie QuickSearch die neue Index-Datei erstellt. Die Fortschrittsanzeige oben bewegt sich von links nach rechts, von 0% bis 100%. Sobald die Datei fertig erstellt wurde, schließt sich das Fenster automatisch wieder. Möchten Sie den Erstellprozess vorzeitig abbrechen, klicken Sie auf "Abbruch". QuickSearch fragt in einem solchen Fall noch einmal explizit nach, ob Sie den Prozess wirklich unterbrechen wollen. Beachten Sie bitte: Ein abgebrochener Prozess kann nicht wiederaufgenommen werden! Menüs Hilfe->Onlinehilfe (allg.) Hilfe->Zu diesem Fenster... Siehe [Onlinehilfe](#page-23-2) .

#### <span id="page-17-1"></span>**1.21 Laden (Fortschr.)**

<span id="page-17-3"></span>Laden (Fortschr.)

Oberfläche

Vorschau (IFF-ILBM Datatype notwendig!)

Im Laden-Fortschrittsfenster können Sie mitverfolgen, wie weit QuickSearch mit dem Laden einer Index-Datei bereits ist. Das Laden solcher Dateien kann je nach Größe mehr oder weniger Zeit in Anspruch nehmen. Die Fortschrittsanzeige oben bewegt sich von links nach rechts, von 0% bis 100%. Sobald die Datei fertig erstellt wurde, schließt sich das Fenster automatisch wieder.

Sofern sich bereits eine Index-Datei im Speicher befindet, muß QuickSearch diese erst freigeben. Im oberen Teil des Fensters zeigt Ihnen das Programm an, was es gerade macht, ob Laden oder Listen freigeben.

Möchten Sie den Ladeprozess vorzeitig abbrechen, klicken Sie auf "Abbruch". QuickSearch fragt in einem solchen Fall noch einmal explizit nach, ob Sie den Prozess wirklich unterbrechen wollen. Beachten Sie bitte: Ein abgebrochener Prozess kann nicht wiederaufgenommen werden! Menüs Hilfe->Onlinehilfe (allg.) Hilfe->Zu diesem Fenster... Siehe [Onlinehilfe](#page-23-2) .

#### <span id="page-18-0"></span>**1.22 Suchen (Fortschr.)**

<span id="page-18-2"></span>Suchen (Fortschr.) Oberfläche Vorschau (IFF-ILBM Datatype notwendig!) Im Suchen-Fortschrittsfenster können Sie mitverfolgen, wie weit QuickSearch mit dem Durchsuchen der Index-Datei bereits ist. Je nach Größe der verwendeten Index-Datei und der gewählten Suchmodi bzw. Suchziele kann die Suche einige Zeit in Anspruch nehmen. Möchten Sie den Suchprozess vorzeitig abbrechen, klicken Sie auf "Abbruch". QuickSearch fragt in einem solchen Fall noch einmal explizit nach, ob Sie den Prozess wirklich unterbrechen wollen. Beachten Sie bitte: Ein abgebrochener Prozess kann nicht wiederaufgenommen werden! Menüs Hilfe->Onlinehilfe (allg.) Hilfe->Zu diesem Fenster... Siehe [Onlinehilfe](#page-23-2) .

#### <span id="page-18-1"></span>**1.23 ARexx-Scripte**

<span id="page-18-3"></span>ARexx-Scripte Oberfläche Vorschau (IFF-ILBM Datatype notwendig!) Über das ARexx-Scripte-Fenster können Sie einerseits die benutzerdefinierten Scripte des "ARexx"-Menüs des [Hauptfensters](#page-13-1) ändern, andererseits verschiedenen Funktionen von QuickSearch ARexx-Scripte zuweisen. Die ersten 10 Einträge der Liste entsprechen den benutzerdefinierten Scripten, die restlichen 6 sind die Funktionen von QuickSearch, denen Sie, wie schon oben erwähnt, ein Script zuweisen können. Diese sind: o Suchprozess starten

o Suchprozess beenden

o Suchmuster passt

o Checkmap-Eintrag passt

o Hauptfenster verbergen

o Hauptfenster öffnen

Die ersten zwei Einträge dürften klar sein. QuickSearch führt beim Start oder Ende eines Suchprozesses die jeweiligen ARexx-Scripte aus. Eintrag drei bedeutet, wenn bei der Suche eine Übereinstimmung zwischen Suchmuster und Datei oder Verzeichnis gefunden wird, wird das Script ausgeführt. Ein selbiges gilt auch beim vierten Eintrag, nur daß hier ein Eintrag in der verwendeten Checkmap übereinstimmen muß. Die Einträge fünf und sechs bedeuten, daß beim Verbergen bzw. Öffnen des Hauptfensters das betreffende Script ausgeführt wird.

Wenn Sie einen der Einträge anklicken, so füllen sich die Gadgets unter der Liste:

In "Name" finden Sie den Namen des aktuellen Scripts. Sie können diesen Namen nach belieben ändern und auch mehreren Scripten den gleichen Namen geben, das stört QuickSearch nicht. Dieses Gadget ist nur bei den benutzerdefinierten Scripten aktiv, bei allen anderen geghosted. In "Pfad" finden Sie den Pfad und Namen des ARexx-Scripts, welches dem Eintrag zugewiesen ist. Ein leeres Feld ist zulässig. Beachten Sie in diesem Zusammenhang bitte Folgendes: Es werden nur diejenigen benutzerdefinierten Scripte im ARexx-Menü angezeigt, deren "Pfad" nicht leer ist. Sie können den Pfad natürlich von Hand eintragen, einfacher ist aber, ihn per Dateirequester auszuwählen. Klicken Sie dazu auf das "Laden"-Gadget oder aber doppelt auf den bewußten Eintrag in der Scripteliste.

Mit einem Klick auf "Test" können Sie das gewählte Script testweise von QuickSearch ausführen lassen.

"Synchron" legt fest, daß das bewußte ARexx-Script synchron ausgeführt werden soll, d.h. QuickSearch wartet so lange, bis es fertig ist. In dieser Zeit ist das Programm blokiert. Ist "Synchron" nicht angewählt, wird das Script asynchron, also nebenbei, ausgeführt, das Programm blokiert nicht.

Ist "Console" angewählt, so öffnet QuickSearch bei der Ausführung des bewußten Scriptes ein eigenes Console-Fenster. In dem dahinter befindlichen Gadget können Sie die Position, Dimensionen und Eigenschaften des Console-Fensters festlegen. Beispiel:

CON:0/0/120/250/Ausgabe:/AUTO/CLOSE/WAIT

Bei einem Klick auf "Speichern" werden die vorgenommenen Änderungen in eine spezielle Datei geschrieben (und beim Programmstart wieder eingelesen), die Scripteinstellungen gemäß den neuen Daten geändert und das Programm kehrt zum Hauptfenster zurück. Bei einem Klick auf "Benutzen" verzichtet das Programm auf das Speichern und pQuickSearcht nur die Scripte den neuen Daten an. Bei "Abbruch" werden die Veränderungen komplett verworfen und die Scripte behalten die alten Einstellungen weiter bei. Menüs Hilfe->Onlinehilfe (allg.) Hilfe->Zu diesem Fenster... Siehe [Onlinehilfe](#page-23-2) .

<span id="page-20-0"></span>

## **1.24 Voreinstellungen**

<span id="page-20-1"></span>Voreinstellungen

Oberfläche

Vorschau (IFF-ILBM Datatype notwendig!)

Über das Voreinstellungen-Fenster können Sie das Programm ganz nach Ihren

persönlichen Wünschen und Vorstellungen konfigurieren.

Die Konfigurationsoberfläche ist in 6 Seiten, sogenannte "Pages", aufgeteilt.

Auf der linken Seite finden Sie eine Liste mit 6 Einträgen:

o Suchen

o Dateitypen

- o BubbleHelp
- o Schriften

o Fenster

o Requester

Klicken Sie auf einen dieser Einträge, so verzweigt das Programm auf die betreffende Seite.

Unter "Suchen" können Sie einige Suchoptionen aktivieren oder abschalten. Ist "Dateiliste vor dem Suchen löschen" angewählt, so löscht QuickSearch vor jedem neuen Suchprozess die Liste der gefundenen Dateien, die Sie auf dem [Hauptfenster](#page-13-1) sehen. Ansonsten werden die gefundenen Dateien des neuen Suchprozesses an die alte Liste angehängt.

Mit "Suchergebnisse anzeigen" können Sie sich am Ende jeder Suche eine kurze Statistik anzeigen lassen, beispielsweise die Anzahl gefundener Dateien oder die benötigte Zeit.

Wenn Sie "Dateiliste sofort auffrischen" angewählt haben, so frischt das Programm die Liste gefundener Dateien bei jedem neuen Eintrag auf, der in die Liste eingefügt wird. Der Vorteil ist, daß Sie quasi mitverfolgen können, wie sich die Liste während dem Suchen füllt, der Nachteil allerdings, daß diese Funktion den Suchprozess sehr verlangsamt. Ist diese Funktion deaktiviert, so wird die Dateiliste erst am Ende des Suchprozesses aufgefrischt.

Vorschau (IFF-ILBM Datatype notwendig!)

Unter "Dateitypen" können Sie festlegen, welches Programm QuickSearch ausführen soll, wenn der Benutzer in der Dateiliste des [Hauptfensters](#page-13-1) eine Datei eines ganz bestimmten Typs doppelt anklickt. Oder, mit anderen Worten: Sie können beispielsweise festlegen, daß QuickSearch einen Bildbetrachter starten soll, wenn der Benutzer eine Datei vom Typ "IFF-ILBM" in der Liste der gefundenen Dateien doppelt anklickt.

Einige Dateitypen sind bereits standardmäßig vordefiniert. Um einen neuen Dateityp hinzuzufügen, klicken Sie auf "Neu". Nun können Sie den Eintrag konfigurieren.

Füllen Sie unter "Name:" einen beliebigen Namen des Dateityps ein, beispielsweise "IFF-ILBM" oder "ProTracker Modul". Der Name hat keine echte Funktion, er soll es dem Benutzer nur leichter machen zu erkennen, um welchen Dateityp es sich handelt.

Unter "Erkennen:" müssen Sie das Namensmuster oder den Inhalt des Dateianfangs eintragen, anhand dessen QuickSearch den Dateityp erkennen kann. Beispielsweise könnten Sie für IFF-ILBM als Erkennungsmuster "#?.ilbm" eintragen. Daraufhin würde QuickSearch alle Dateien mit dem Namenskürzel "ilbm" als IFF-ILBM indentifizieren. Andererseits könnten Sie auch "FORM????ILBM" eintragen und Quick-Search anweisen, den Anfang des Dateiinhalts mit dem Erkennungstext zu vergleichen. Ein Fragezeichen '?' bedeutet, daß genau 1 Byte (= 1 Zeichen) der Datei an dieser Stelle übersprungen und ignoriert wird.

Mit dem Cycle-Gadget hinter "Erkennen:" können Sie festlegen, worauf QuickSearch bei der Erkennung des Dateityps achten soll. Mögliche Modi sind: Name, Inhalt, ASCII, Binär, Unbekannt. Wenn Sie "Name" wählen, so wird der Text im "Erkennen"- Feld als Namensmuster interpretiert und mit dem Dateinamen verglichen. Bei "Inhalt" wird der Erkennen-Text als Dateiinhaltsmuster interpretiert und mit dem Inhalt des Dateianfangs verglichen. Bei "ASCII" bzw. "Binär" wird nur geprüft, ob es sich um eine reine ASCII- oder Binärdatei handelt. Ein Erkennen-Text ist dafür nicht notwendig. Beim letzten Modus, "Unbekannt", werden all diejenigen Dateien bearbeitet, für die kein passender Dateityp ermittelt werden konnte. So, last but not least können Sie unter "Programm:" einstellen, welches Programm von QuickSearch für diesen Dateityp gestartet werden soll. Geben Sie das Programm bitte mit allen nötigen Argumenten an, der Platzhalter "%s" (ohne die

Anführungszeichen!) steht dabei für den vollen Pfad und Dateinamen der angewählten Datei. Dieser Platzhalter wird von QuickSearch automatisch ersetzt. Als Beispiel: Wenn Sie für den Dateityp IFF-ILBM festlegen wollen, daß das Programm "Multiview" mit einem eigenen Screen gestartet werden soll, können Sie hier angeben: SYS:Utilities/Multiview %s SCREEN

Alternativ dazu können Sie natürlich auf das Gadget "Wählen" klicken, worauf sich ein Dateirequester öffnet und Sie das auszuführende Programm bequem per Mausklick auswählen können. Die Argumente müssen Sie aber weiterhin von Hand einfügen.

Unter "BubbleHelp" können Sie das [BubbleHelp](#page-24-2) -System von QuickSearch aktivieren oder deaktivieren und die Zeit einstellen, die das Programm warten soll, bevor es den Hilfstext hinter dem Mauszeiger anzeigt. Erlaubt sind Werte von 0 bis 99 Sekunden.

Unter "Schriften" können Sie die Schriftart festlegen, die QuickSearch zur Darstellung seiner Gadgets, Listen usw. verwenden soll. Um diesen zu ändern, klicken Sie einmal auf das "Laden"-Gadget. Ein Schriftenrequester öffnet sich, in dem Sie eine Schrift Ihrer Wahl anfordern können.

Unter "Fenster" können Sie festlegen, ob sich QuickSearch auch weiterhin die Positionen und Dimensionen der einzelnen Fenster merken soll oder nicht. Ist "Windowdimensionen merken" angewählt, so bleibt ein jedes Fenster da, wo Sie es zuletzt gelassen haben. Ansonsten stellt es das Programm immer auf die alten Werte zurück.

Ferner können Sie hier die Option "Gadget-Werte speichern" aktivieren oder abschalten. Ist sie angewählt, so speichert QuickSearch beim Beenden des Programms den Inhalt der Texteingabefelder des Hauptfensters in eine Datei und läd' sie beim nächsten Start wieder ein. Auf diese Weise müssen Sie nicht immer und immerwieder denselben Suchbegriff, denselben Index-Pfad usw. angeben. Sofern übrigens eine Index-Datei angewählt war, so wird diese auch beim nächsten Start wieder geladen.

Unter "Requester" zu guter Letzt können Sie bestimmen, wo die Requester des Programms, sowohl Melde- als auch Schriften- und Dateirequester, erscheinen sollen. Zur Auswahl stehen 5 Möglichkeiten:

o Auf dem Screen zentriert

o Auf dem Window zentriert

o Obere linke Ecke des Screens

o Obere linke Ecke des Windows

o Relativ zur Maus

Bei einem Klick auf "Speichern" werden die in diesem Fenster getroffenen Veränderungen in eine spezielle Datei gespeichert (und beim Programmstart automatisch auch wieder geladen) und die Oberfläche des Programmes an die neuen Daten angepasst. Bei einem Klick auf "Benutzen" verzichtet das Programm auf das Speichern und passt nur die Oberfläche neu an. Bei "Abbruch" werden die hier vorgenommenen Veränderungen verworfen und alles bleibt so, wie es war. Menüs Hilfe->Onlinehilfe (allg.) Hilfe->Zu diesem Fenster... Siehe [Onlinehilfe](#page-23-2) .

#### <span id="page-23-0"></span>**1.25 Info-Fenster**

<span id="page-23-3"></span>Info-Fenster Oberfläche Vorschau (IFF-ILBM Datatype notwendig!) Das Info-Fenster zeigt einige Informationen zu QuickSearch an. Menüs Hilfe->Onlinehilfe (allg.) Hilfe->Zu diesem Fenster... Siehe [Onlinehilfe](#page-23-2) .

#### <span id="page-23-1"></span>**1.26 Onlinehilfe**

<span id="page-23-2"></span>Onlinehilfe

QuickSearch bietet Ihnen eine asynchron laufende Amigaguide-Onlinehilfe. Jedes Fenster besitzt ein Menü namens "Hilfe" mit den folgenden zwei

Menüpunkten:

o Onlinehilfe (allg.)

o Zu diesem Fenster

Wählen Sie den ersten Menüpunkt an, so öffnet sich diese Anleitung, um genau zu sein die erste Seite. Von dort aus können Sie dann selber bestimmen, welches Kapitel Sie lesen möchten.

Wählen Sie den zweiten Menüpunkt an, so öffnet das Hilfssystem diejenige Seite dieser Anleitung, die sich auf das Fenster bezieht, von dem Sie den Menüpunkt angewählt haben. Auf diese Weise können Sie sich einfach und schnell über die Handhabung eines ganz bestimmten Fensters informieren.

Ist das Hilfe-Menü inaktiviert, so konnte QuickSearch entweder das Hilfssystem nicht aufbauen (z.B. wegen Resourcenmangel), oder aber es konnte diese Anleitung nicht finden. Beachten Sie in diesem Zusammenhang die Tooltypes [ONLINEHELP](#page-10-5) und [ONLINEPATH](#page-11-3) .

#### <span id="page-24-0"></span>**1.27 BubbleHelp**

#### <span id="page-24-2"></span>BubbleHelp

Wer schon mal mit einem PC oder einer MUI-Applikation gearbeitet hat, der kennt das Prinzip von BubbleHelp: Man fährt mit der Maus über ein Gadget, verweilt dort kurz, und plötzlich erscheint ein kleiner, meist einzeiliger Hilfstext, der den Zweck des Gadgets erklärt. Auch QuickSearch besitzt dieses Feature. Über das [Voreinstellungen](#page-20-1) Fenster können Sie es an- oder ausschalten und die Verzögerungszeit des Hilfstextes einstellen. Das System bietet außerdem ein paar Möglichkeiten, das optische Erscheinungsbild des Hilfstextes zu verbessern. Diese Optionen sind für Sie als Benutzer allerdings nur interessant, wenn Sie sich u.U. anschicken, einen eigenen Sprachen-Catalog zu erstellen. Zunächst einmal wäre da die "Überschriften"-Option: Hallo Welt~Wie geht es? Die Tilde bewirkt, daß der gesamte Text, der VOR (!) der Tilde steht, zentriert und fettgedruckt im Hilfstextkästchen erscheint. Der nachfolgende Text wird eine Zeile tiefer gedruckt. Damit können beispielsweise Überschriften zu langen Erklärungen erzeugt werden. Option Nummer zwei ist die "Neue Zeile"-Option: Hallo Welt|Wie geht es? Der horizontale Strich, hier "Feedback" genannt, markiert das Ende der vorangehenden und den Beginn der nachfolgenden Zeile. Oder anders ausgedrückt: Die zwei Texte werden in zwei Zeilen gedruckt. Auf diese Weise kann ein mehrzeiliger Hilfstext erzeugt werden, was sich besonders

bei langen Texten empfiehlt. Jeder Strich erzeugt ein Feedback, d.h. zwei Striche hintereinander würden beispielsweise eine Leerzeile ergeben. Tilde und Strich können übrigens beliebig gemischt und gleichzeitig verwendet werden.

#### <span id="page-24-1"></span>**1.28 NetControl-System**

#### <span id="page-24-3"></span>NetControl-System

Das NetControl-System ist ein Zusatz zu QuickSearch. Seine zentrale Funktion ist es, eine Verbindung zwischen einer Applikation und der Internet-Software herzustellen, die auf einem Rechner installiert ist. Auf diese Weise lassen sich so praktische Dinge wie Hyperlinks in Info-Fenstern oder Online-Registrierungen realisieren. Bitte konsultieren Sie die Anleitung von NetControl und dessen Voreinsteller-Programm NetControlPrefs, um sich mit der Bedienung des Systems vertraut zu machen.

#### <span id="page-25-0"></span>**1.29 Checkmap-Aufbau**

<span id="page-25-2"></span>Checkmap-Aufbau

Eine Checkmap kann dazu verwendet werden, nach mehreren Suchbegriffen oder Suchmustern auf einmal suchen zu lassen. Der Aufbau einer solchen Datei ist denkbar simpel. Tragen Sie die Begriffe und/oder Muster nacheinander in die Datei ein, z.B. folgendermaßen: #?doom#? hexen ?#?(.mod|.xm|.s3m) #?heretic Einige wenige Regeln müssen Sie beachten. Erstens einmal muß jeder Eintrag eine eigene Zeile bekommen, Sie können nicht zwei Einträge nebeneinander schreiben. Zweitens darf die Datei keine Leerzeilen enthalten.

#### <span id="page-25-1"></span>**1.30 ARexx**

#### <span id="page-25-3"></span>ARexx

Mittels ARexx kann man die Funktionalität von QuickSearch erweitern und verschiedene Arbeitsgänge automatisieren. Hierzu stellt Quick-Search einen Satz von Befehlen über den Port "QUICKSEARCH.1" zur Verfügung. Beachten Sie bitte folgendes: Manchen Befehlen können Argumente übergeben werden. In der Befehlsliste sind diese mit verschiedenen Kürzeln versehen: /A Das Argument muß immer angegeben werden. /S Mit dem Argument wird eine Funktion ein- oder ausgeschaltet. /N Als Argument muß eine Nummer übergeben werden. Hinweis: Sollten Sie Probleme mit Befehlen haben, die Argumente erwarten, so verwenden Sie bitte das '-Zeichen: 'BEISPIEL "Hallo"' Folgende ARexx-Befehle stellt QuickSearch zur Verfügung: [POPUP](#page-26-3) [SHOW](#page-26-4) **[HIDE](#page-26-5) OUTT [HELP](#page-27-3) [REQUEST](#page-28-2)** Die möglichen Rückgabewerte eines ARexx-Befehls, einschließlich einer detailierten Beschreibung finden Sie hier: [Rückgabewerte](#page-28-3)

#### <span id="page-26-0"></span>**1.31 POPUP**

<span id="page-26-3"></span>Befehl POPUP Syntax - Information POPUP veranlasst, daß QuickSearch das Hauptfenster wieder öffnet, sofern es sich gerade im verborgenen Zustand befindet. POPUP bewirkt dasselbe wie [SHOW](#page-26-4) . Beispiel 'POPUP' Rückgabewert RC=0 : POPUP geglückt RC=1 : POPUP fehlgeschlagen

#### <span id="page-26-1"></span>**1.32 SHOW**

<span id="page-26-4"></span>Befehl

SHOW

Syntax

Information

-

SHOW bewirkt dasselbe wie [POPUP](#page-26-3) . Es veranlasst, daß QuickSearch das Hauptfenster wieder öffnet, sofern es sich gerade im verborgenen Zustand befindet. Beispiel 'SHOW' Rückgabewert RC=0 : SHOW geglückt

#### <span id="page-26-2"></span>**1.33 HIDE**

RC=1 : SHOW fehlgeschlagen

<span id="page-26-5"></span>Befehl HIDE Syntax - Information HIDE versetzt das Hauptfenster von QuickSearch in den verborgenen Zustand, schließt es also. Das Programm selber läuft allerdings weiter. Beispiel 'HIDE' Rückgabewert RC=0 : HIDE geglückt RC=1 : HIDE fehlgeschlagen

#### <span id="page-27-0"></span>**1.34 QUIT**

<span id="page-27-2"></span>Befehl QUIT Syntax - Information QUIT beendet QuickSearch, schließt das Hauptfenster und gibt alle Resourcen wieder frei. Beispiel 'QUIT' Rückgabewert RC=0 : QUIT geglückt RC=1 : QUIT fehlgeschlagen

#### <span id="page-27-1"></span>**1.35 HELP**

<span id="page-27-3"></span>Befehl **HELP** Syntax CONTEXT Information HELP öffnet die asynchrone Amigaguide-Onlinehilfe. Sofern kein Contextname via CONTEXT übergeben wurde, öffnet das Programm die Onlinehilfe auf der allerersten Seite. Ansonsten wird die Seite unter CONTEXT abgerufen. Hinweis: Das CONTEXT-Flag funktioniert noch nicht! Beispiel 'HELP "ARexx"' Rückgabewert RC=0 : HELP geglückt RC=1 : HELP fehlgeschlagen

#### <span id="page-28-0"></span>**1.36 REQUEST**

<span id="page-28-2"></span>Befehl REQUEST Syntax TITLE/A, BODY/A, GADGETS/A Information REQUEST öffnet einen ReqTools-Requester mit dem Titeltext TITLE, dem anzuzeigenden Text BODY und dem bzw. den Gadget(s) GADGETS. Bei mehreren Gadgets müssen Sie diese durch ein "|"-Zeichen trennen. Möchten Sie, daß die Gadgets auch via Tastenkürzel angewählt werden können, so benutzen Sie das standard Underscore-Zeichen " ". Beispiel 'REQUEST "Frage:" "Wie geht es Ihnen?" "\_Gut|\_Schlecht"' Rückgabewert  $RC:0$ RESULT : Enthält die Nummer des angewählten Gadgets, wobei das Gadget ganz rechts die Nummer 0 hat, das Gadget ganz links die Nummer 1, das zweite von Links 2 usw.

#### <span id="page-28-1"></span>**1.37 Rückgabewerte**

<span id="page-28-3"></span>Rückgabewerte RC=0 : Kein Fehler aufgetreten Alles in Ordnung. RC=1 : Allgemeiner, nicht näher spezifizierter Fehler Es ist irgendetwas fehlgeschlagen. Der Fehler ist von dem jeweiligen Befehl abhängig. Vielleicht konnte eine benötigte Datei nicht geöffnet werden, vielleicht ist der RAM-Speicher zu knapp o.ä. RC=50 : Unbekannter ARexx-Befehl Den übergebenen Befehl kennt QuickSearch nicht. RC=51 : Fehlerhafte Argumentliste Die übergebenen Argumente sind in irgendeiner Weise fehlerhaft. Vielleicht haben Sie ein Argument vergessen, oder eines zuviel angegeben. RC=100: Programm wird beendet Der ARexx-Befehl konnte nicht bearbeitet werden, da das Programm gerade beendet wird.

#### <span id="page-29-0"></span>**1.38 Bekannte Fehler**

<span id="page-29-3"></span>Bekannte Fehler

Sollten Sie einen (oder mehrere?) Fehler bei der Benutzung von QuickSearch entdecken, dann kontaktieren Sie [mich](#page-31-3) bitte und schildern Sie mir das Problem. Folgende Fehler sind mir bereits bekannt: 1. Die Textdisplay-Gadgets der GadTools.library haben offenbar einen Bug, der zu Darstellungsfehlern bei zentrierten Texten führt. Das kann ich leider nicht ändern, denn es ist ja ein Systemfehler. 2. Die Listview-Gadgets der GadTools.library passen sich nicht exakt der aktuellen Fenstergröße an sondern lassen gelegentlich einen unschönen weißen Rand an der Unterseite frei. Das ist ein... ähm... "Feature" dieser Gadgets und kann von mir leider nicht geändert werden.

3. Wenn Sie eines der Fortschrittsfenster größenverändern, verschwindet die Prozentbeschriftung an der Unterseite der Fortschritts-Anzeige. Keine Ahnung wieso, ich werde dem auf den Grund gehen. 4. Das Icon eines Datenträgers verschwindet nicht mehr, wenn man dessen Fenster oder das Fenster eines seiner Verzeichnisse per Mausklick auf den betreffenden Eintrag in der Liste der gefundenen Dateien geöffnet hat. Das ist ein Fehler im ARexx-Port der Workbench.

#### <span id="page-29-1"></span>**1.39 Zukunft**

<span id="page-29-4"></span>Zukunft

- ARexx-Port vervollständigen; mehr Befehle.

- Weitere Suchmodi; suchen nach Erstelldatum etc.

- Optimierung (beschleunigung) der Ladefunktionen.

- Optimierung der Speicherfreigabe.

Sollten Sie noch weitere Ideen haben, wie man QuickSearch verbessern oder erweitern könnte, dann kontaktieren Sie [mich](#page-31-3) und sagen Sie mir, was Ihnen vorschwebt.

#### <span id="page-29-2"></span>**1.40 Danksagungen**

<span id="page-29-5"></span>Danksagungen o Cord Hagen Für die Idee zu QuickSearch und seine tatkräftige Unterstützung bei der Herstellung. o Markus Castro Für viele Tipps und Vorschläge und für's Betatesten. o Henner Puderbach Für einen ganzen Batzen an hervorragenden Vorschlägen. o Toni Nikolic, Rainer Lunge, Gert Wolpert, Wolf Zimmer, Frank Howar Meine unermüdlichen Betatester :-) o Andreas Kleinert Für den Library-Beispielsource, der mir geholfen hat, die "sg"-Libraries zu schreiben. o Radical Eye Für die "minrexx" Sourcecodes, die mir sehr bei der Entwicklung der sgARexx.library geholfen haben. o Marcel Offermanns, Frank Groen Für die EAGUI.library, das beste Add-On für das GadTools-System. o Nico François, Magnus Homgren Für die ReqTools.library.

#### <span id="page-30-0"></span>**1.41 Software**

<span id="page-30-2"></span>Software

Bei der Erstellung dieses Programms kam folgende Software zum Einsatz: o MaxonC/C++ Dev. v3.00.5 o GoldED v4.7.3 o CatComp v40.4 o Enforcer v37.55 o GUIMaker v1.00

#### <span id="page-30-1"></span>**1.42 Rechtliches**

<span id="page-30-3"></span>Rechtliches

**QuickSearch** 

© Copyright 2000 HIGGINS SOFTWARE

QuickSearch ist ein kommerzielles Produkt mit Keyfile. Die nichtkommerzielle Weitergabe des Programmpakets ohne Keyfile ist gestattet, solange das Paket komplett und unverändert bleibt. Kommerzielle Anbieter wie Hersteller von Heft-CDs u.ä. sind verpflichtet, sich für das Programm registrieren zu lassen und ein gültiges Keyfile zu erwerben. Mit dem Keyfile erhalten Sie zudem die Erlaubnis, die unregistrierte Version

von QuickSearch mit eigenen Produkten zu vertreiben. Sie sind berechtigt, QuickSearch in einem Zeitraum von 30 Tagen ausführlich zu testen. Wenn es Ihnen gefällt und Sie es weiterhin nutzen wollen, sind Sie verpflichtet, die Registrationsgebür von 25 DM für nichtkommerzielle und 60 DM für kommerzielle Betreiber zu entrichten. Sie erhalten daraufhin ein für Sie personalisiertes Keyfile, mit dem Sie die gesamte Funktionspalette des Programms nutzen können. Die Weitergabe oder Veränderung von Keyfiles ist strikt untersagt und stellt einen Verstoß gegen geltendes Urheberrecht dar, der rechtliche Konsequenzen nach sich ziehen kann und wird. QuickSearch wird "so wie es ist" vertrieben. Der Autor übernimmt keinerlei Haftung bei Schäden, die das Programm anrichtet oder anrichten könnte, egal ob darauf hingewiesen wurde oder nicht. Wir können Ihnen garantieren, daß QuickSearch ausführlich getestet wurde und fehlerfrei lief. Dennoch verwenden Sie das Programm auf eigenes Risiko. Durch die Benutzung des Programms bestätigen Sie, daß Sie die hier aufgeführten Bestimmungen gelesen, verstanden und akzeptiert haben. Die EAGUI.library ist © 1993, 1994 by Marcel Offermanns & Frank Groen. Die ReqTools.library ist © 1995-1996 Magnus Homgren.

#### <span id="page-31-0"></span>**1.43 History**

<span id="page-31-2"></span>History v1.00 März 2000 - Erste Version.

#### <span id="page-31-1"></span>**1.44 Kontaktadressen**

<span id="page-31-3"></span>Kontaktadressen Autor Marco Miljak StarGATE Software Ulrichstraße 2/3 73235 Weilheim/Teck Deutschland Fax. : +49 (0) 7021 - 480375 EMail: m.miljak@gmx.de WWW : http://software.webset.de/caveman/ Vertrieb, Marketing usw.

ALL SYSTEMS c/o Cord Hagen Specken 3 27308 Kirchlinteln Deutschland Tel. : +49 (0) 4236 - 1657 Fax. : +49 (0) 4236 - 1657 EMail: ALL-SYSTEMS@Datatype.Capella.de